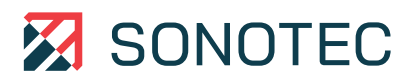

Register now! **Support & Free Updates www.mySONAPHONE.com**

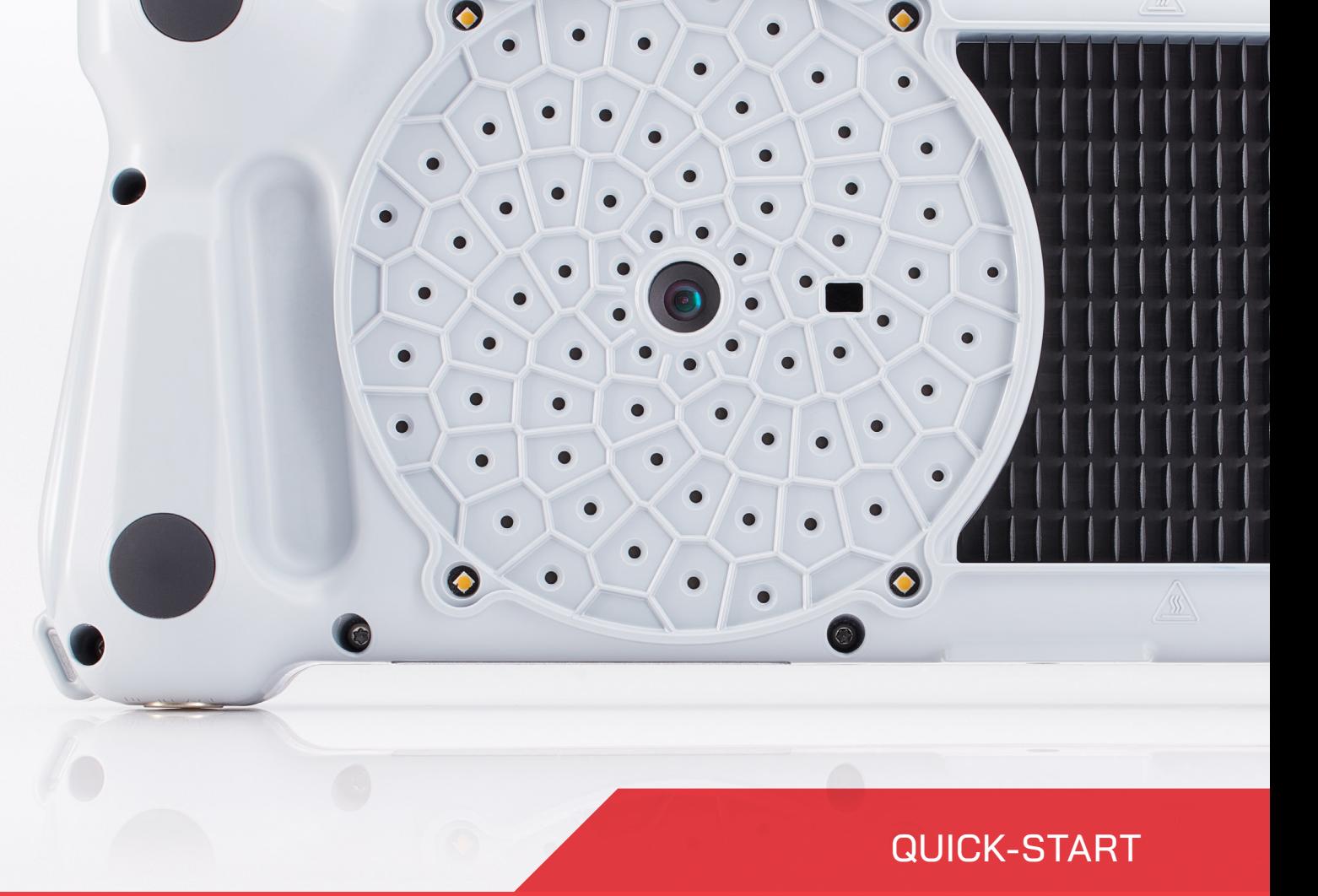

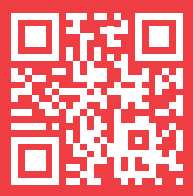

**SONASCREEN**

Acoustic Camera

## Connections, Interface, Device Features

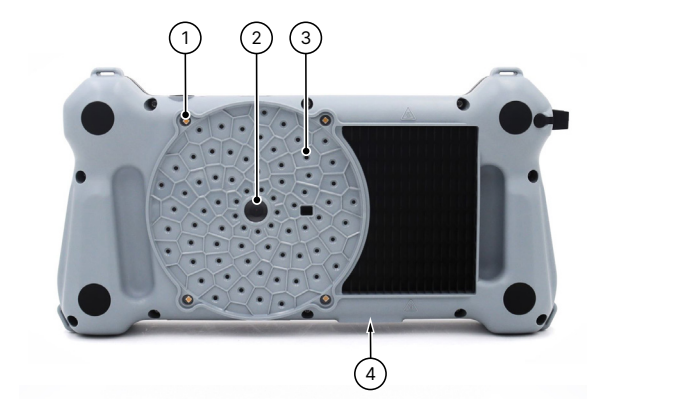

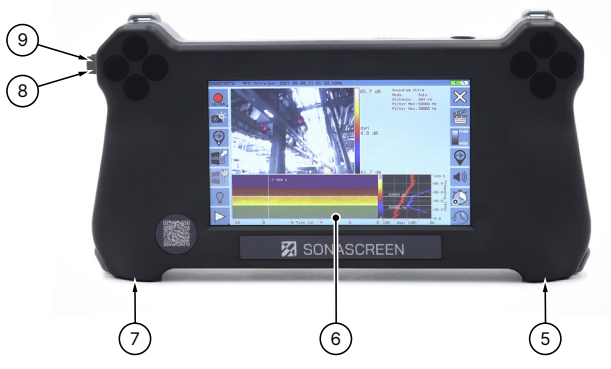

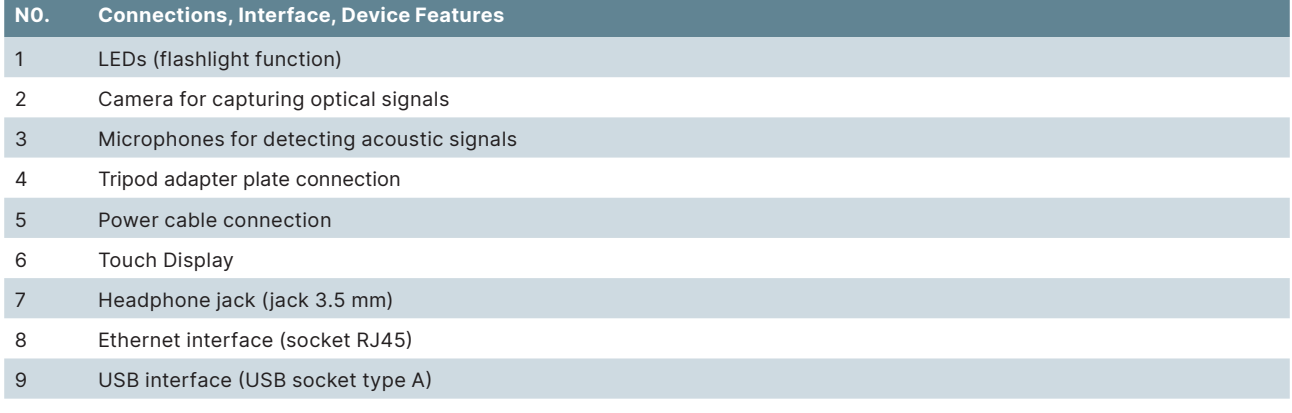

# Status Indicators and Device Buttons

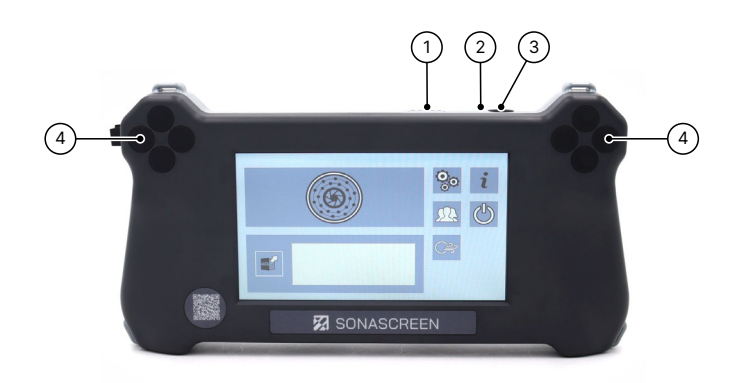

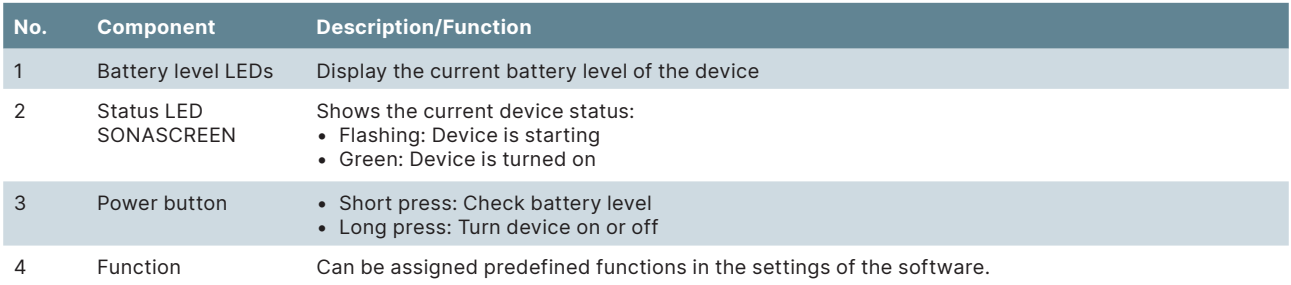

# **Screens**

### **Start**

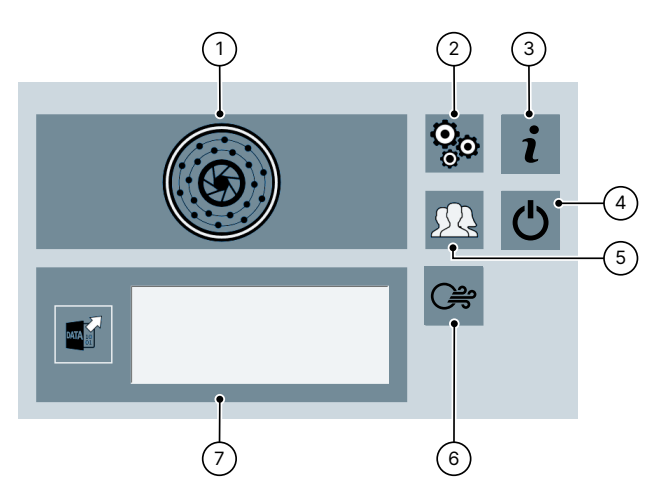

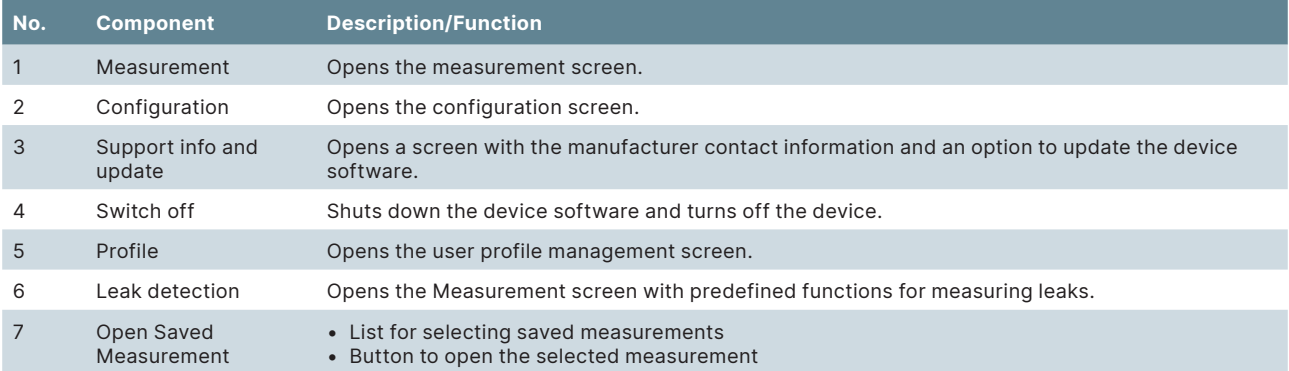

### **Measurement**

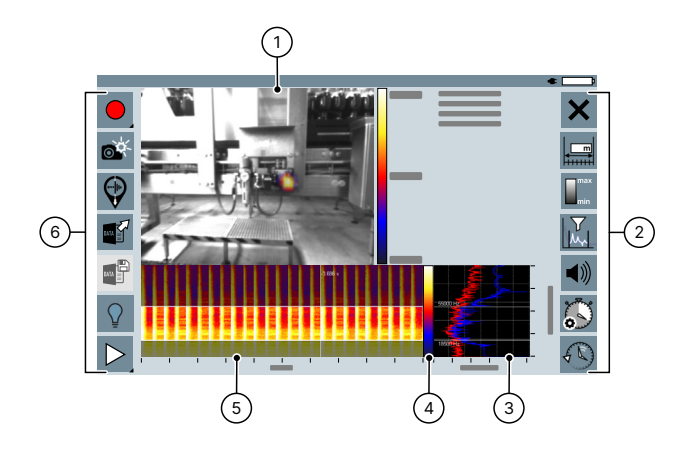

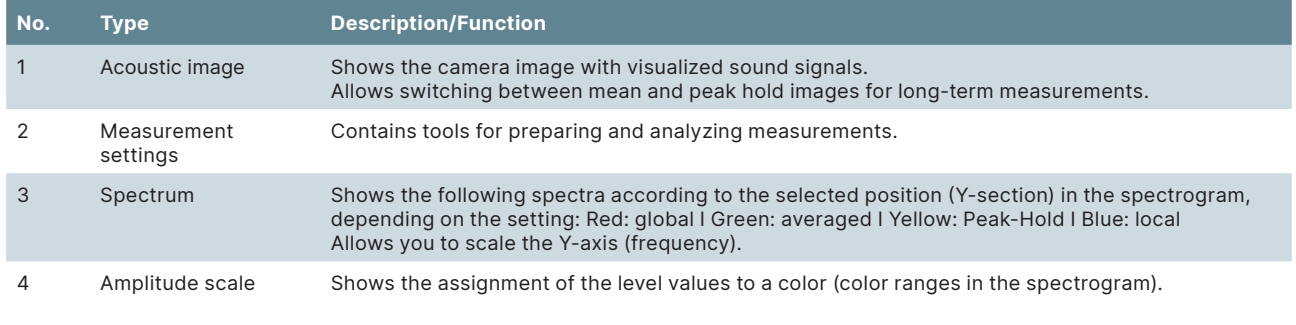

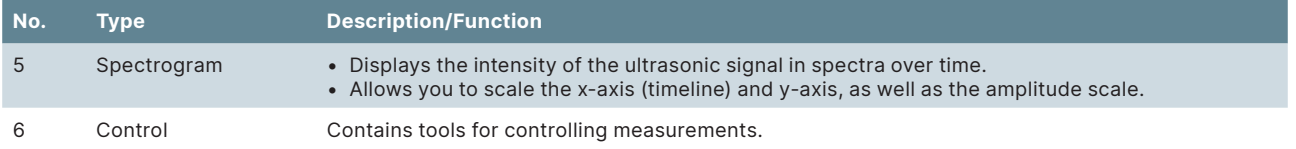

# Control and measurement settings

Measurements can be managed with the control tools. With the tools of the measurement settings, new measurements can be prepared or recorded and stored measurements can be analyzed.

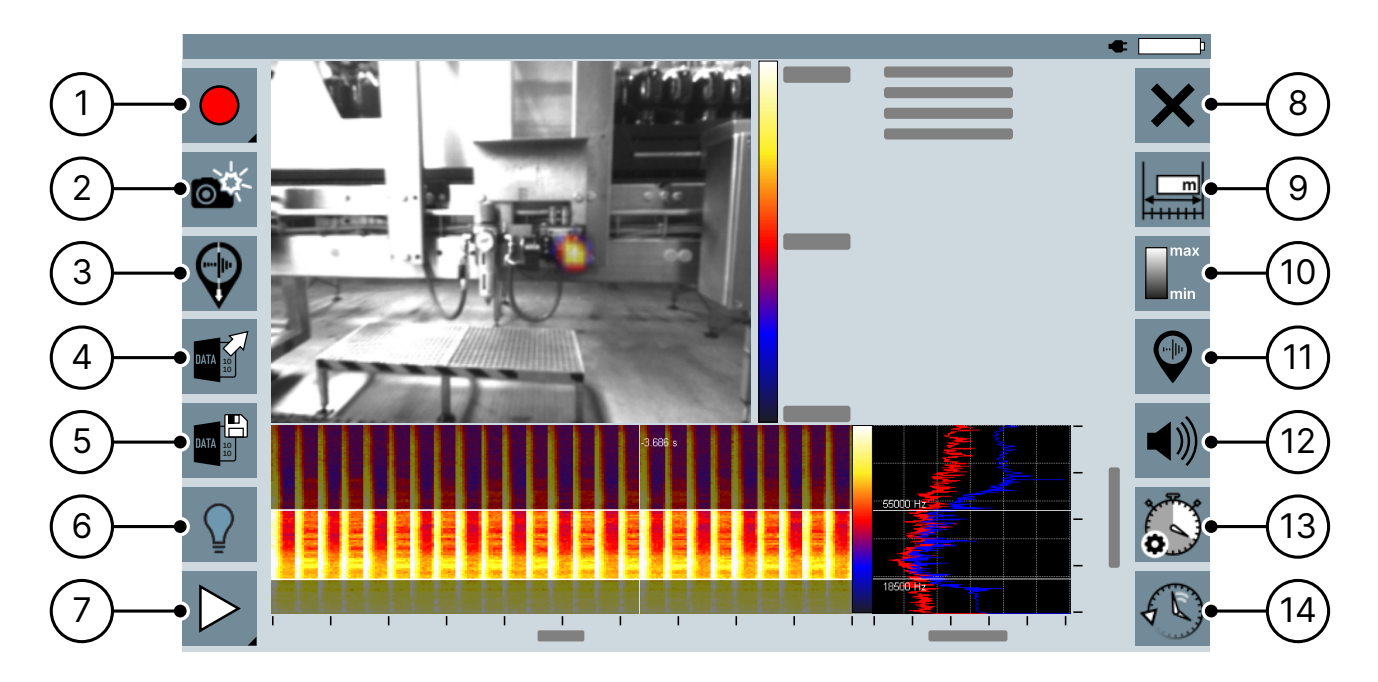

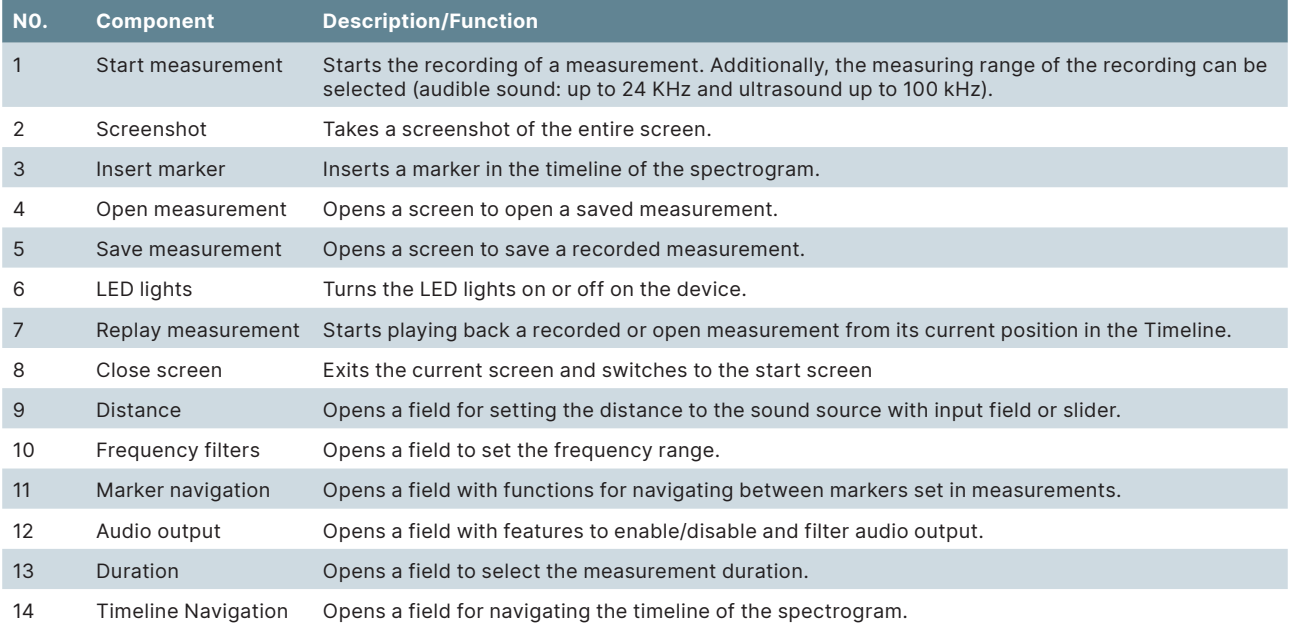

# Perform Measurement

#### **Start measurement**

Measurements started in the Record Measurement recording method can be used for various applications. All control functions and measurement settings are available for these measurements.

1. Open the Measurement screen.

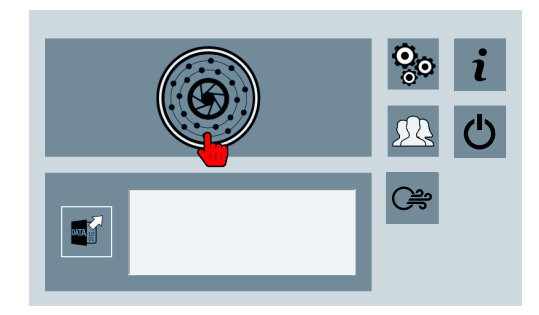

- $\rightarrow$  If the "Start measurement" icon is activated, the device is ready to record.
- 2. Tap and hold the "Start measurement" icon.
	- $\rightarrow$  A menu opens with recording modes for the following measuring ranges:

 = up to 24kHz = up to 100kHz

- 3. Tap the desired recording mode.
	- $\rightarrow$  The measurement is started with the measurement range of the selected recording mode.
	- $\rightarrow$  The acoustic image, spectrogram and spectrum are displayed.

### **Stop measurement**

When recording a measurement, the measurement data is temporarily stored in the device over the period of the specified measurement duration. The cached time period is displayed in the spectrogram.

This allows the measurement data to be checked and/or analyzed directly during or after a recording has been completed.

1. Tap on the "Stop measurement" icon.

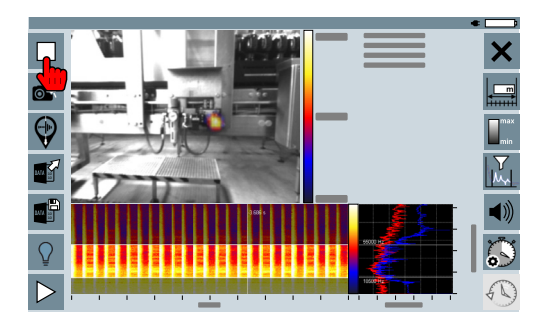

#### **Save measurement**

The measurement data cached after completing a measurement can be stored in a measurement data file in the device. Each saved measurement data file can be reopened at any time. This enables the subsequent testing and/or analysis of the measurement data.

1. Tap on the "Save measurement" icon.

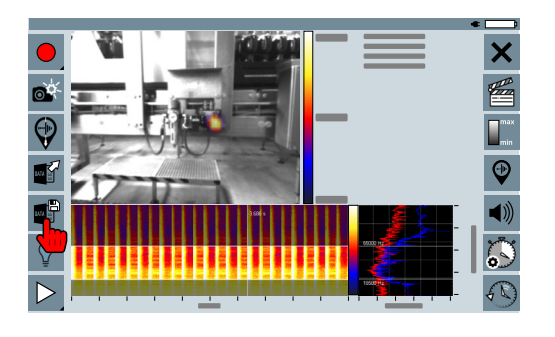

### Perform Leak Measurement

#### **Start measurement**

Measurements that are started in the recording method "Record leak measurement" are used to locate and document compressed air leaks.

Due to the measurement data required for this, various controls and measurement settings are predefined at the factory and cannot be changed.

1. Open the Leak Measurement screen.

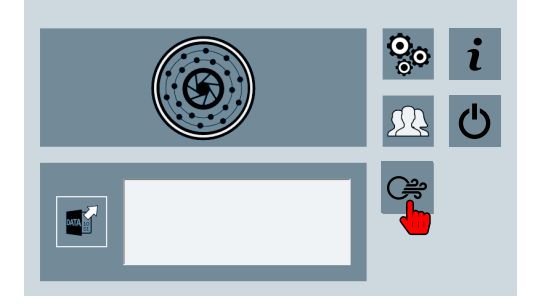

- $\rightarrow$  If the "Start measurement" icon is activated, the device is ready to record.
- 2. Tap on the "Start measurement" icon.
	- $\rightarrow$  The measurement is started.
	- $\rightarrow$  The acoustic image, spectrogram and spectrum are displayed.

#### **Save measurement for report**

Reports can be created from measurement data from leak measurements with the PC software "LeakReport". Regardless of the measurement time specified in the device, leak measurements are stored with a measurement duration of one second.

1. Tap on the "Save for report" icon.

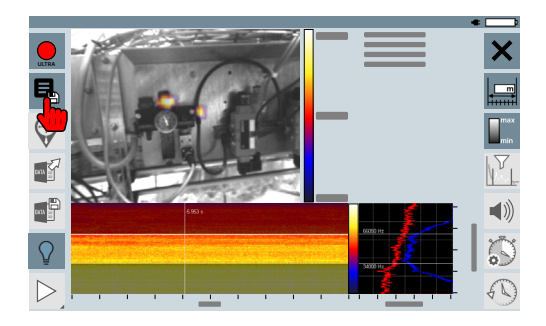

## Transfer measurements to a USB storage device

The measurements stored in the SONASCREEN can be transferred to a PC via a USB storage device for further evaluation and/or processing.

- 1. Connect a USB storage device to the SONASCREEN.
- 2. Open the Configuration screen.

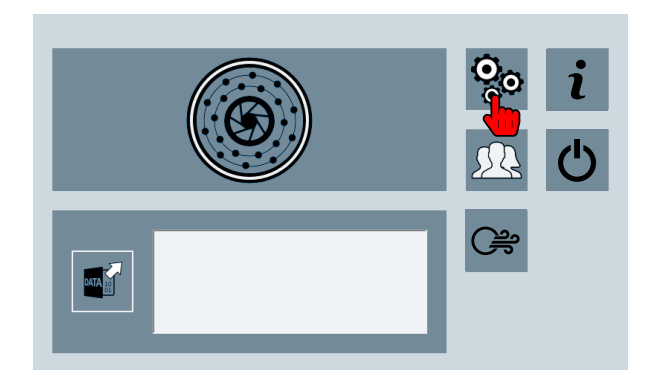

3. Tap on the "Data Management" icon

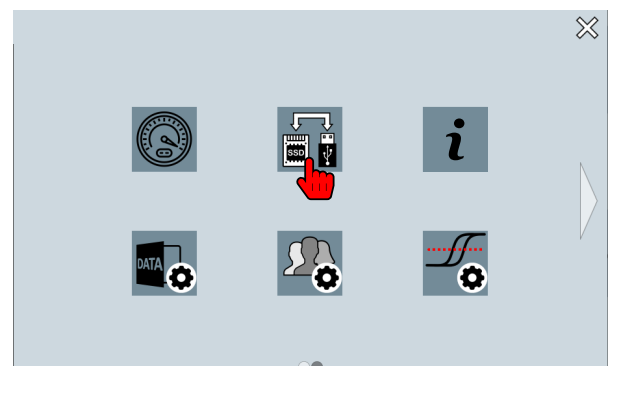

- 4. Select measurements in the left column.
- 5. Tap the "Copy" icon

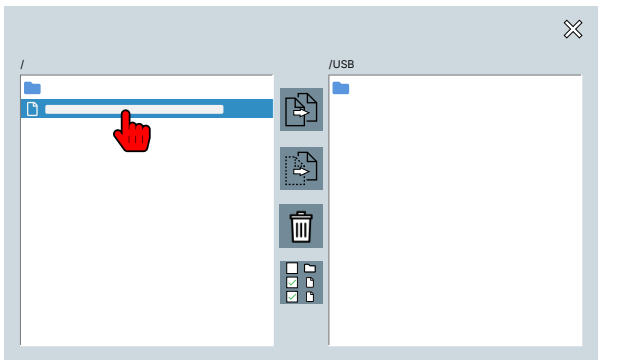

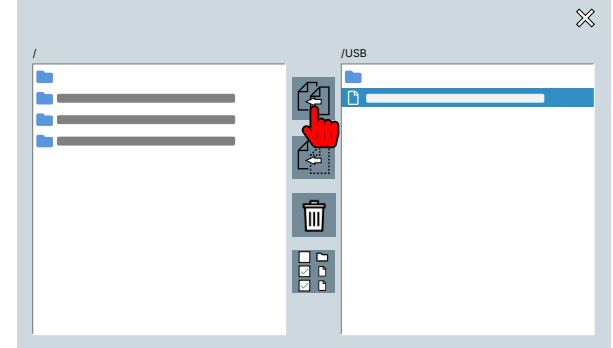

## Create a report

A report can be created from measurement data from leak measurements and on a PC with the software "LeakReport". The XSLX and PDF file formats are available for output.

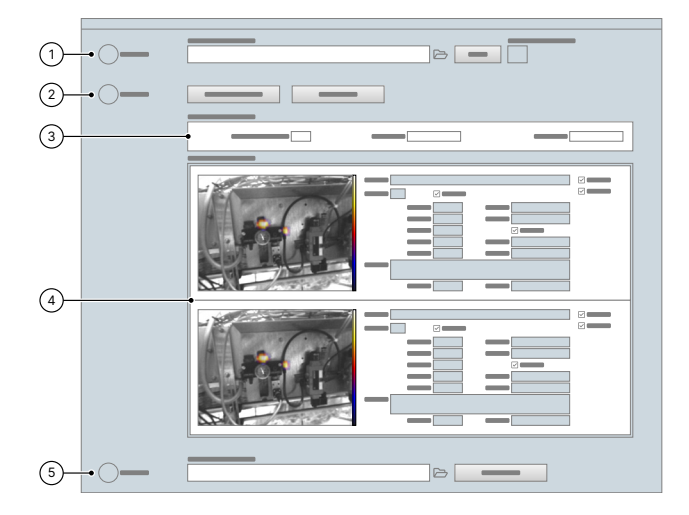

- 1. Choose the directory with the desired measurements.
- 2. Set up and start the analysis.
- 3. View and evaluate the analysis result.
- 4. Check the measurement data of the individual measurements and adjust them if necessary.
- 5. Create the report.

### Register SONASCREEN now and get exclusive benefits!

- → **Free Software Updates:** Get exclusive access to free software updates.
- → **Always Up-To-Date:** Get information about new products and software.

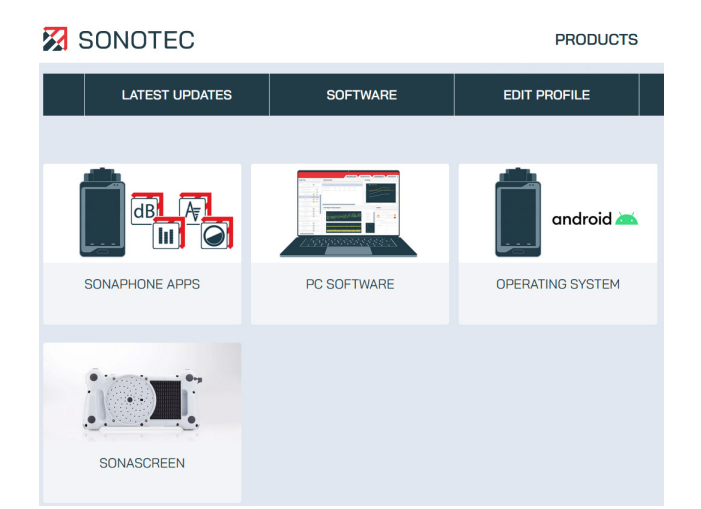

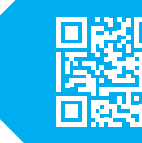

**Register now! mysonaphone.com**

### **Contact and Support**

SONOTEC GmbH Nauendorfer Str. 2 06112 Halle (Saale) Germany

- $\mathscr{C}$ +49 345 133 17-0
- $\boxtimes$ mysonaphone@sonotec.de
- www.sonotec.eu  $\oplus$
- Certified according to ISO 9001  $\odot$

SONOTEC® is a registered trademark